# **T4L Support Guides**

#### **Adobe Acrobat Pro**

#### **Convert from PDF**

PowerPoint, Excel, Word, Image and more

#### Step 1

Open the PDF file by double clicking on it

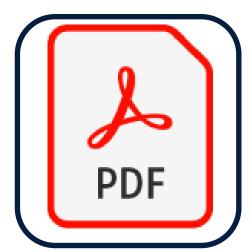

### Step 2

On the toolbar to the right select **export PDF**. If no text is displayed look for the icon of green PDF file and a right arrow.

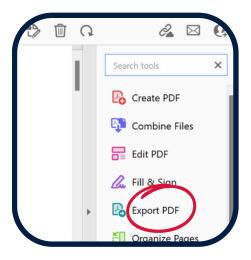

## Step 3

From the left menu on the pop-up window select the type of document you'd like the PDF converted to.

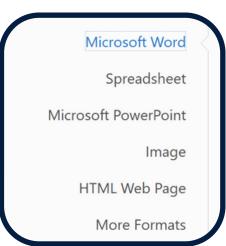

## Step 4

From the right menu on the popup window select the type of file you'd like.

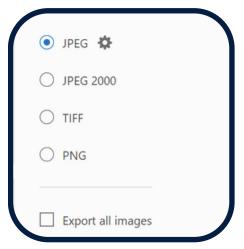

# Step 5

If you see the settings cog you may need to give more specific directions.

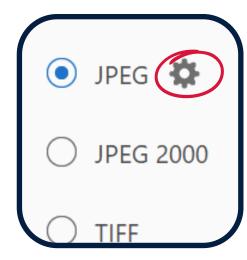

#### Step 6

select
export at
the bottom
of the
window.

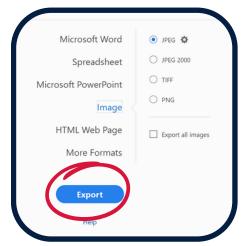

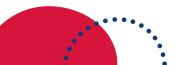

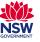